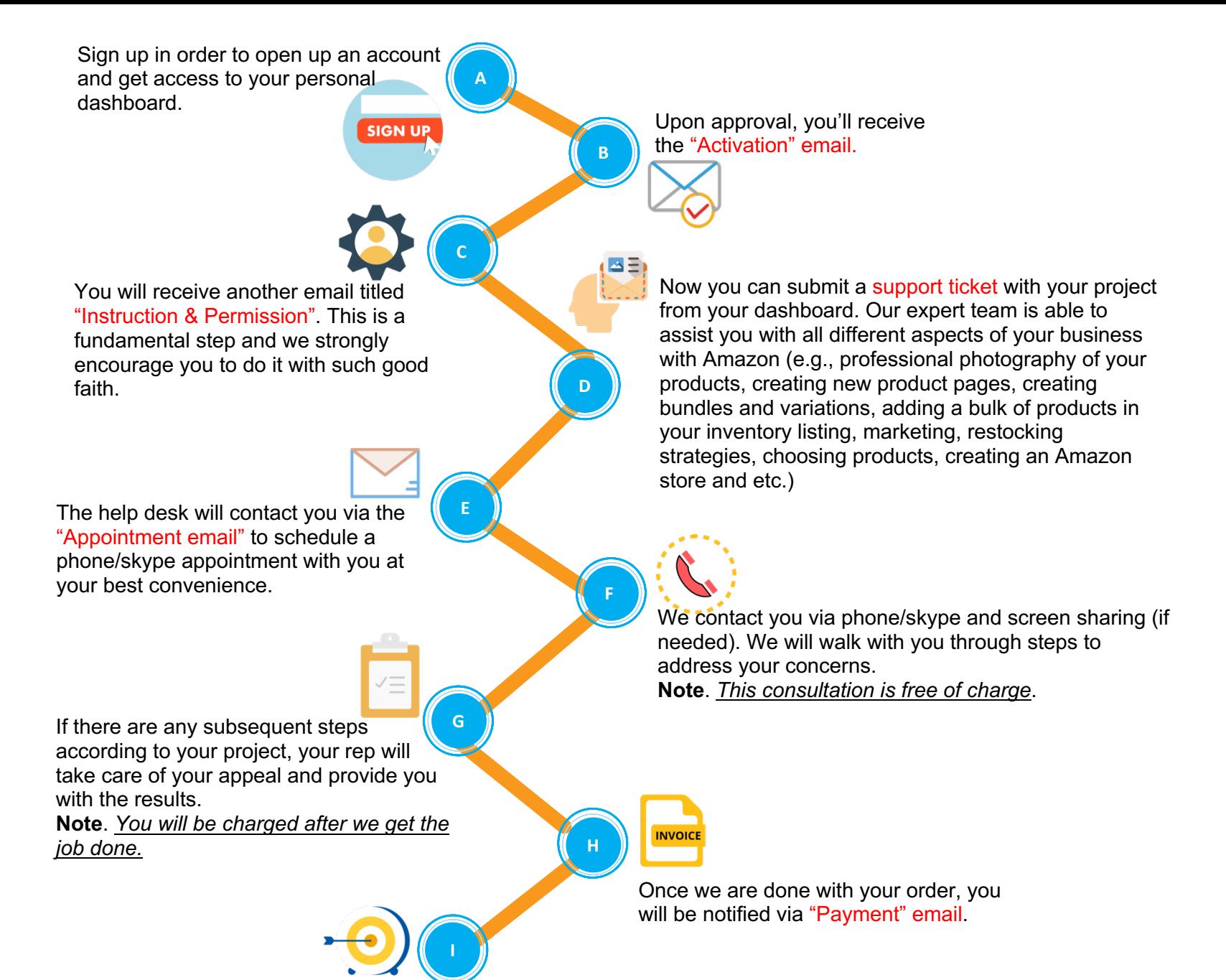

Your project will be delivered after the payment is gone through.

## **Setting Up Your Amazon Seller Central Limited Permissions For Requested Services**

In order for us to provide you with your requested services, you will need to you will need to add amzFulfillmentCenter as an extra user in your seller account. This document will give you instructions on how to do that. Please note that we do not see your financial information in this sub-account.

## **Account User Permissions**

When you first set up your Seller Central account, you as the original registered user are the only one who can access your Seller account. For anyone else to access your account with specified permissions, you will need to set up another user account. There may be various other reasons that you may want other users to access your account. For example, you might want a co-worker to manage your orders or to handle your shipping confirmations.

### **Invitation Model Overview**

Seller Central uses an invitation model to manage user accounts. First, you, as the account manager or administrator, using the User Permissions page, invite a user to create an account on your Seller Central account. Next, you need to configure the permissions for each user after the user accepts the invitation. By inviting users into the system and then configuring their permissions, you are assured that the appropriate user accounts are linked to the right owners and that the correct permissions apply to the intended users.

## **Invitation Process Overview**

This invitation process just takes a few simple steps:

- 1. Using the User Permissions page, you add a user and Amazon will send an email invitation to each new user (amzFulfillmentCenter).
- 2. The new user (amzFulfillmentCenter) clicks the link inside the email and navigates to a page where they accept the invitation.
- 3. Amazon then notifies you of the accepted invitation
- 4. After the invitation process is complete, the new user has their own username and password to access the system. The next step is for you to assign the appropriate rights to that user.

## **User Invitation Step by Step – Please use these steps to guide you. Step One: You Will Send the Invitation**

The first step is to invite the user.

1. On the home page of your Seller Central account, in the top right corner, hover over settings.

2. A dropdown menu will appear, click on "User Permissions"

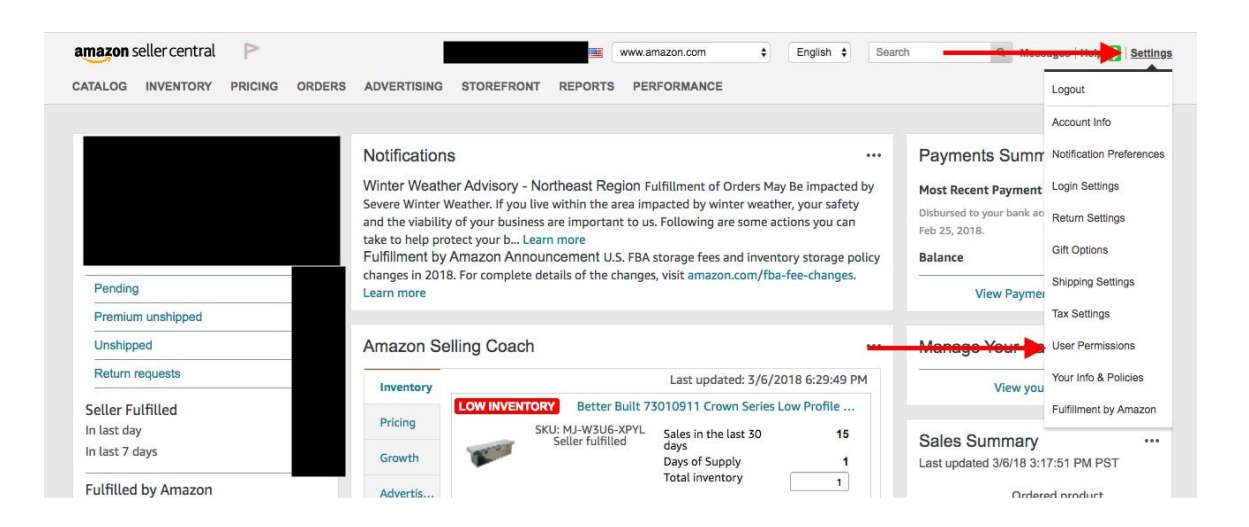

- 3. On the permissions page go to the section that states "Add A New Seller Central User"
- 4. Enter **amzFulfillmentCenter** in the "name" box and enter **helpdesk@amzFulfillmentCenter.com** in the "Email" box
- 5. Click the Send Invitation button.

#### Add a New Seller Central User

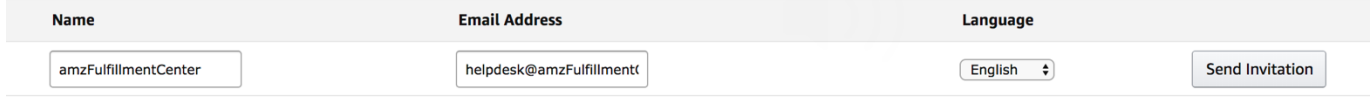

## **Step Two: We Receive the Invitation Email**

1. After receiving the Amazon invitation, we will accept your invitation within a few hours.

2. You will receive a notification from Amazon that the invitation has been accepted

## **Step Three: You Will Access Seller Central and Create the Account**

After you receive an email from Amazon that the new user has been authorized, you will need to set the appropriate permissions for the new user,

"amzFulfillmentCenter".

- 1. Use the right-hand menu and go to User Permissions.
- 2. On the right of the "amzFulfillmentCenter" user, click the Manage Permissions button.

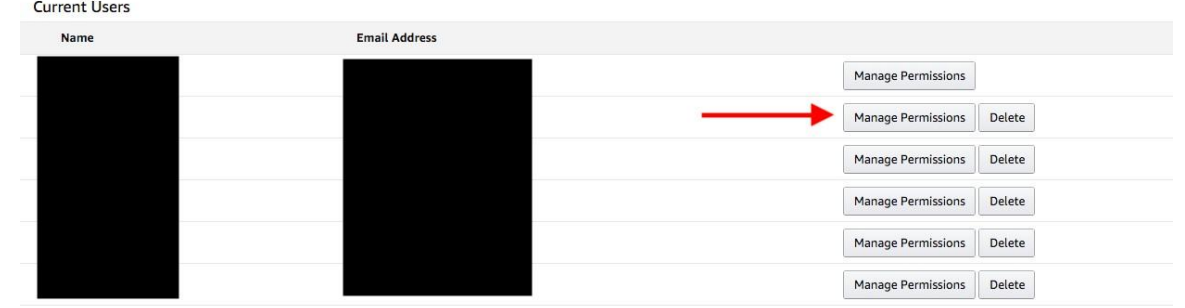

3. In the first section of the User Permissions page, you will see the Inventory section. Click on the View/Edit button as following:

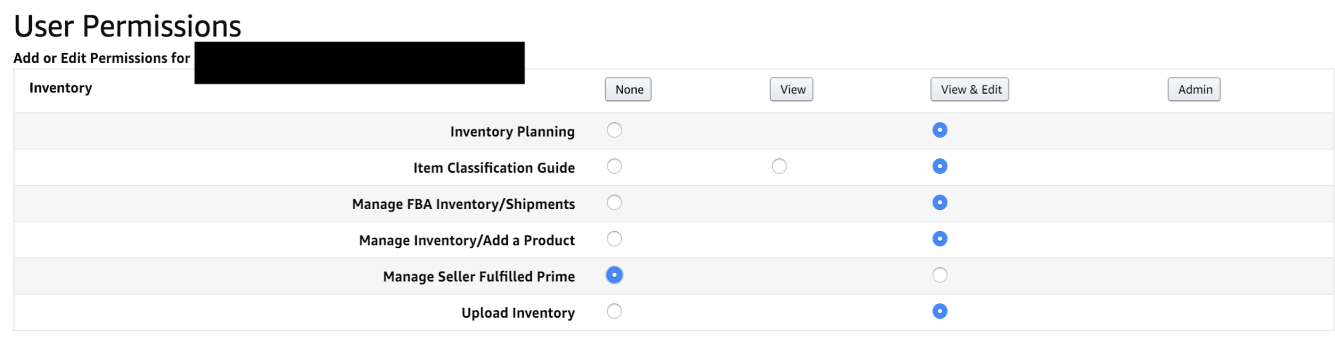

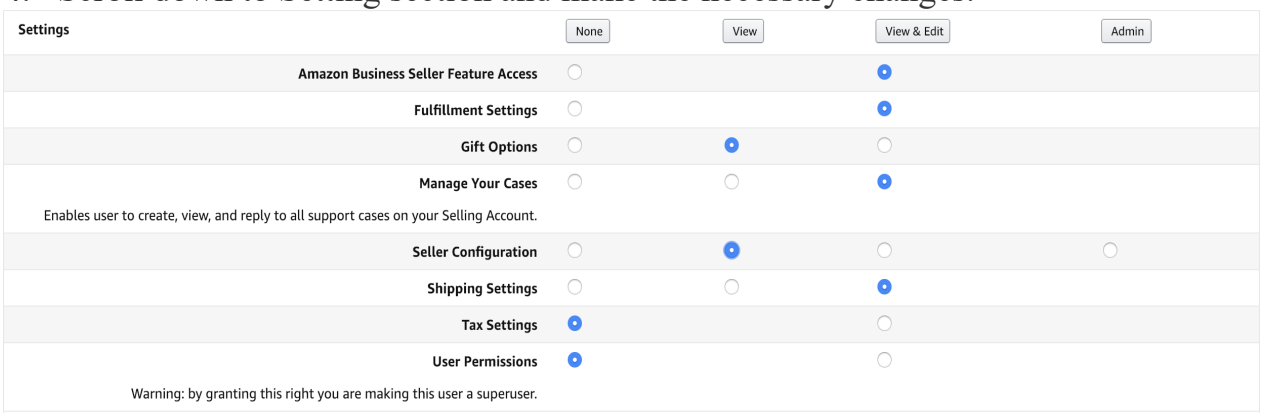

4. Scroll down to Setting section and make the necessary changes.

5. Scroll down to Media section and make the necessary changes.

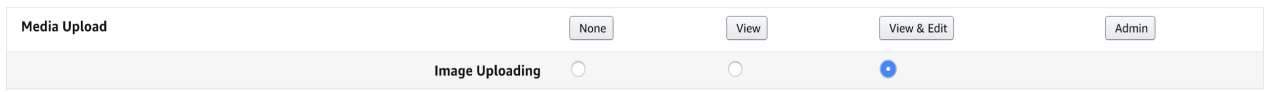

6. Scroll down to the bottom of the page and click Continue

Once you have completed this step you will see a green checkmark near the top of the screen and the Inventory section will be highlighted in green.

# Congratulations! You have successfully completed the

## **invitation process!**